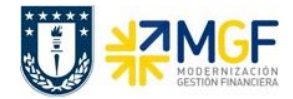

# **Manual de Usuario FI-AR 06 Gestión de Recaudación y Bancos**

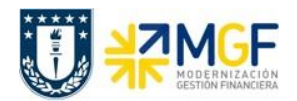

#### **Proceso**

Este manual tiene por propósito describir los procesos de recaudación de clientes, funcionalidad que corresponde a cuentas por cobrar, y la gestión de cuentas contables de banco a través de la conciliación bancaria.

#### **Objetivo**

Generar recaudaciones de clientes por ventas de productos o servicios generadas desde el sistema, utilizando las distintas modalidades de recaudación del módulo de cuentas por cobrar. Además, será capaz de ejecutar el proceso de conciliación bancaria a través de la compensación de cuentas auxiliares del banco.

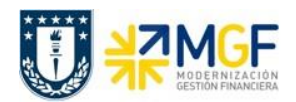

# Índice

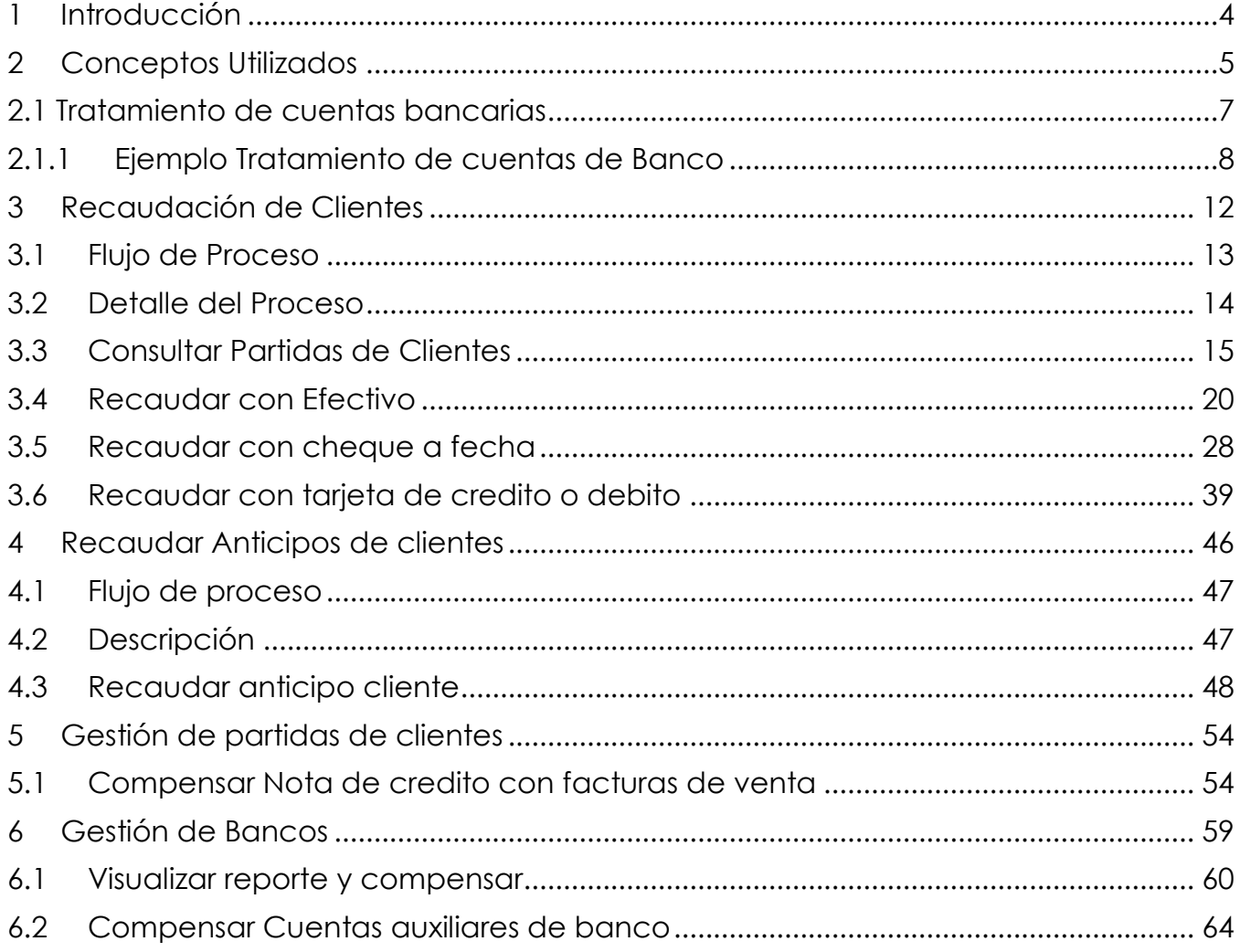

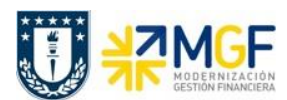

## <span id="page-3-0"></span>**1 Introducción**

La emisión de movimientos contables de cuentas por cobrar para los deudores, será originada en el módulo de Ventas y distribución (manual de usuario 04 Ventas y distribución) el cual administrará los temas logísticos de los productos y servicios.

Una vez que el módulo de Ventas genere la facturación mediante la aplicación de facturación electrónica que posee la Corporación, sistema DBNET, plataforma que conectará a su vez con el Servicio de Impuestos Internos (SII). Se contabilizará la factura y se integrará automáticamente con el módulo de Cuentas por Cobrar (FI-AR). El cual se encargará de gestionar las partidas de clientes y de recaudar las facturas emitidas con distintos medios de pago efectuado por los clientes.

El detalle de las deudas de los alumnos, no será administrado por medio de las herramientas financieras de FI-AR. Este control continuará bajo la administración del sistema actual SIMA, el que será integrado con la contabilidad central de SAP a través de documentos de centralización contable, donde las cuentas por cobrar serán tratadas como cuentas de mayor no asociadas, es decir, sólo se tendrán los movimientos de cargos y abonos sin detalle del alumno que le dio origen. SIMA será el auxiliar que respalde los saldos de balance que gestionará SAP. Como consecuencia de lo anterior, la gestión de créditos y cobranza seguirá funcionando en los sistemas legados.

Para el sistema de recaudaciones vía caja (sistema CAUX), se ha definido mantenerlo e integrarlo con SAP. CAUX a través de su lógica de integración transferirá los datos necesarios para compensar la partida abierta en el módulo de Cuentas por Cobrar (FI-AR).

Al mismo tiempo CAUX (Sistema de Caja) mantendrá su funcionalidad de "Punto de Venta", módulo que se encargará de la generación de la venta de bienes y servicios que se estime pertinente controlar en dicha aplicación, recaudará y se conectará con el sistema DBNET para emitir y validar los documentos tributarios electrónicos que correspondan. Este proceso no dará origen a Cuentas por Cobrar en la contabilidad, sino que sólo a movimientos de ingresos contra los correspondientes registros en cuentas contables bancarias.

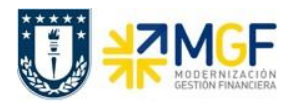

## <span id="page-4-0"></span>**2 Conceptos Utilizados**

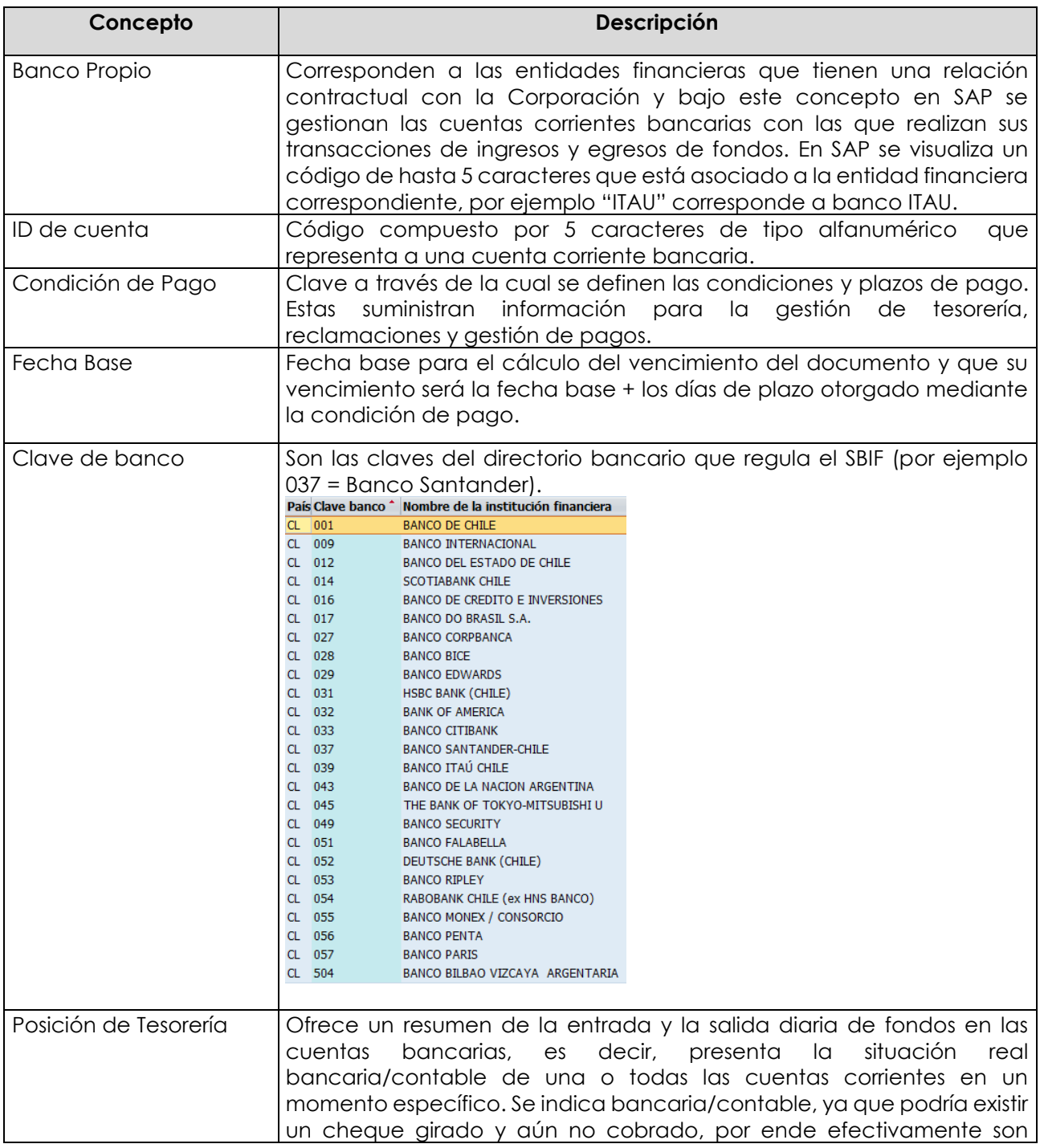

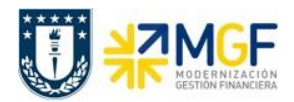

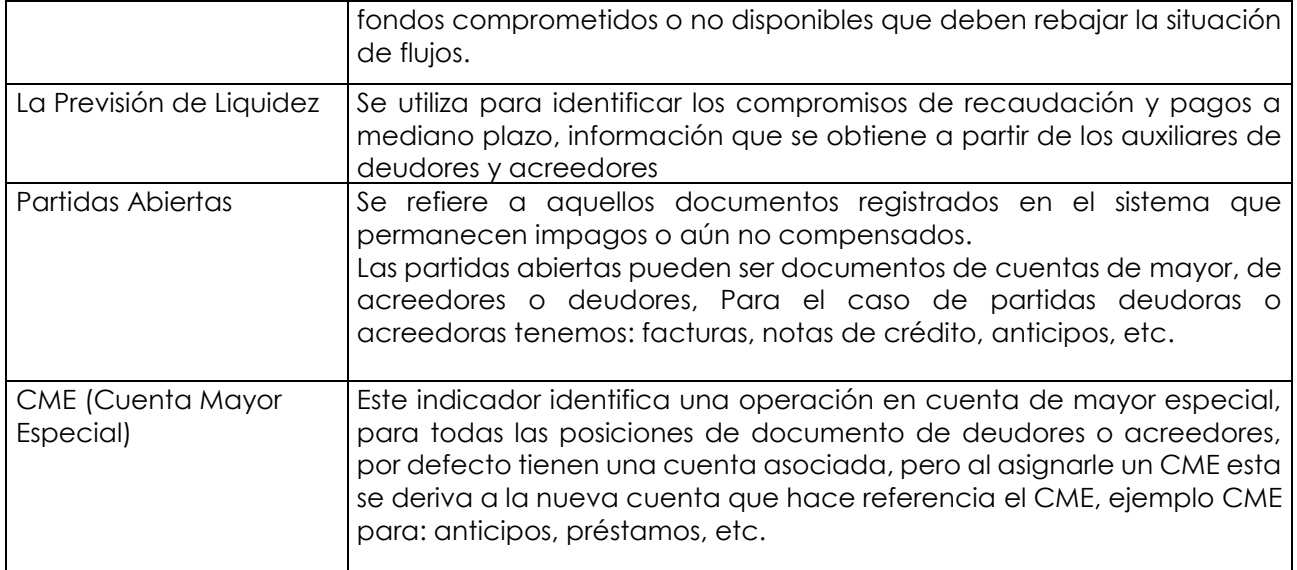

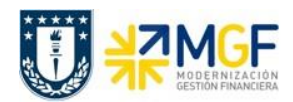

## <span id="page-6-0"></span>**2.1 Tratamiento de cuentas bancarias**

Cada cuenta corriente de los distintos bancos, está soportada por una equivalencia en el plan de cuentas. Por lo cual, cada vez que se refleja un movimiento bancario, ya sea por un cargo, abono, ingreso o egreso de dinero, tenemos la cuenta contable representativa que reflejará el saldo bancario correspondiente.

En SAP, cada cuenta corriente es representada por 5 cuentas contables, se habla en estos casos de una cuenta principal del Banco, la cuenta saldo (terminada en 0) y 4 cuentas auxiliares de banco (terminadas en 1 a 4). Los beneficios de manejar estas cuentas auxiliares es ayudar en el proceso de conciliación bancaria y a mantener información actualizada del saldo banco (saldo real en banco) y saldo disponible.

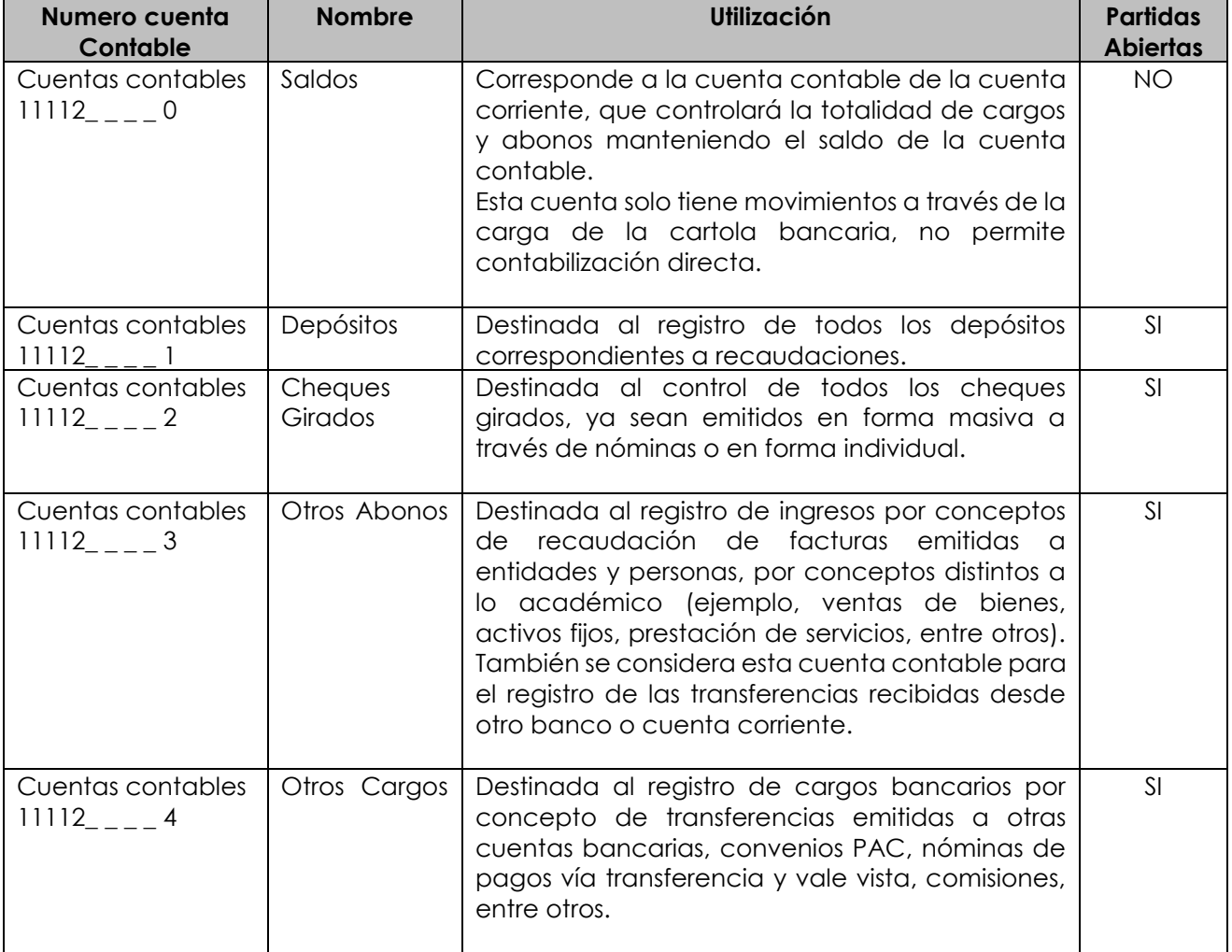

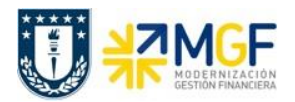

## <span id="page-7-0"></span>**2.1.1 Ejemplo Tratamiento de cuentas de Banco**

**ESCENARIO 1:** Se realiza una primera venta por \$1.000.000, la situación hasta ese momento contable del banco y de la cuenta cliente (cuenta por cobrar) es la siguiente:

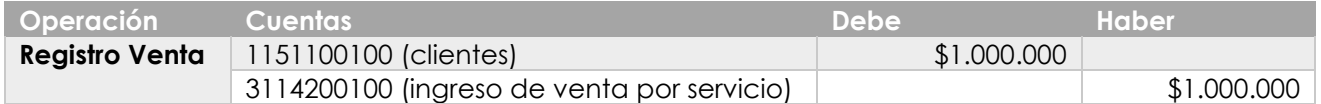

Vista saldos contables de las cuentas de Banco y cliente **al efectuar la venta**:

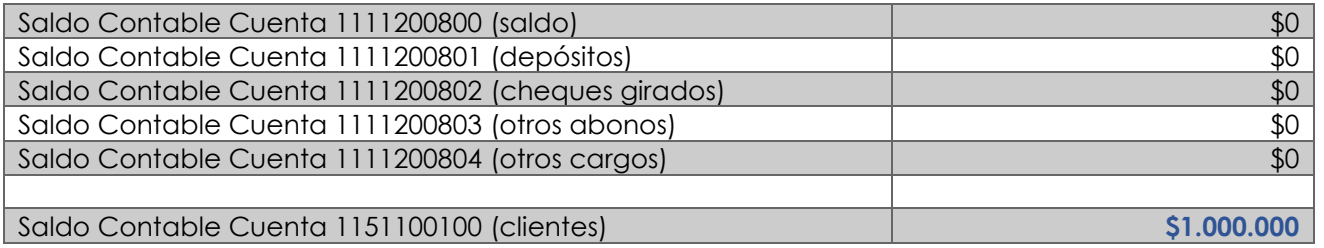

Dos días después por cartola se visualiza que llega el depósito de \$1.000.000 por la venta realizada. Al **subir la cartola a SAP**, **automáticamente,** se genera el siguiente movimiento contable:

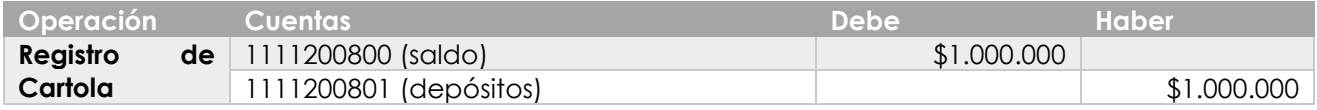

Vista saldos contables **al recibir cartola:**

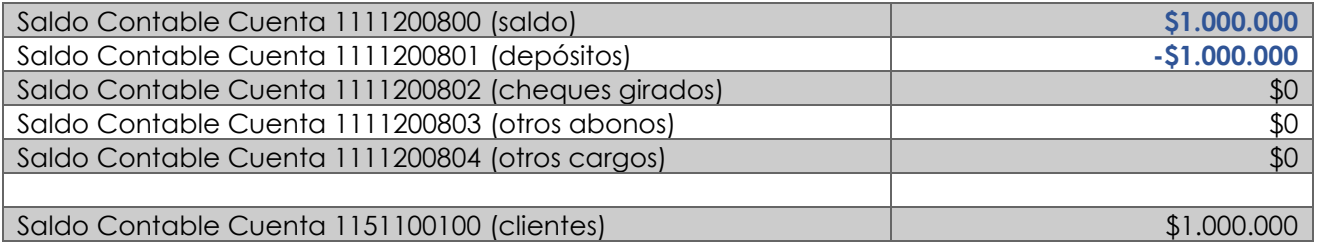

El cliente al realizar un pago se registra en la contabilidad la recaudación recibida, este salda la cuenta del cliente y concilia el depósito bancario. Registro manual. Este ingreso se visualiza:

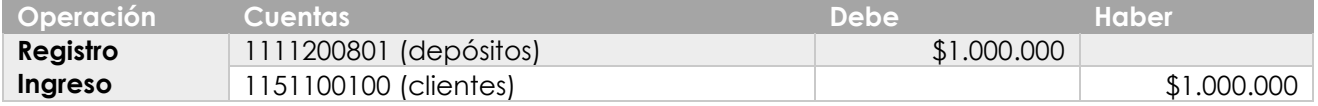

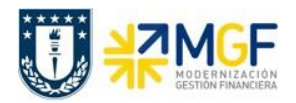

Vista saldos contables de las cuentas de Banco y cliente al **registrar contablemente la recaudación y antes de compensar**

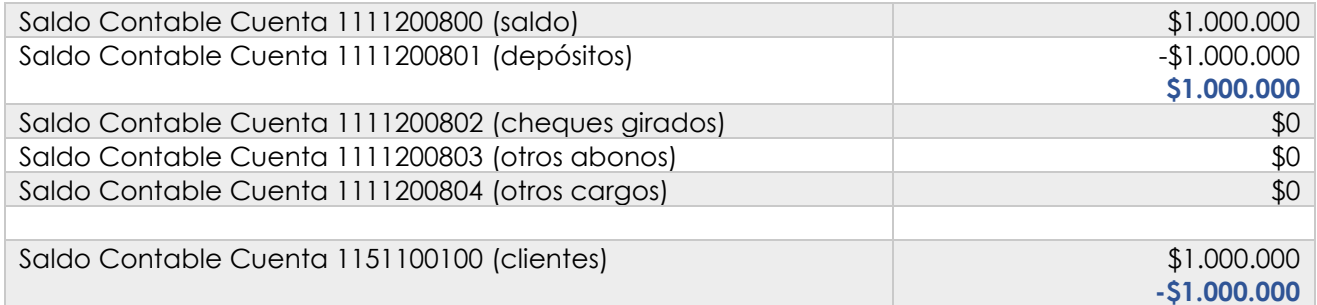

En este caso se produce una compensación entre la partida del cliente generada en el asiento de registro de venta y al registrar el ingreso, lo mismo sucede con la partida de depósito. Por lo cual queda de esta forma:

Vista saldos contables de las cuentas de Banco y cliente **compensadas:**

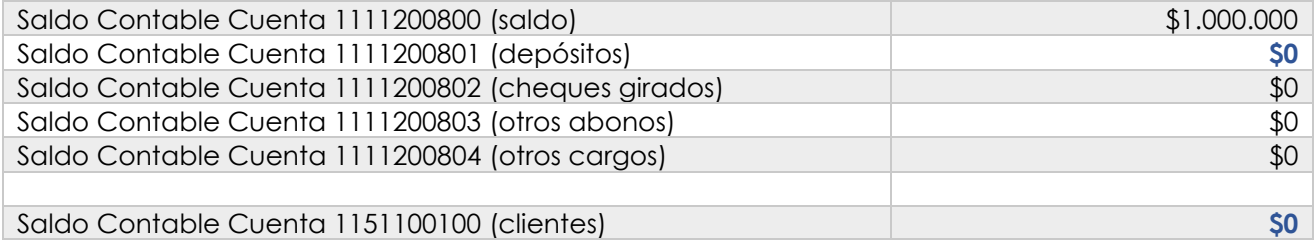

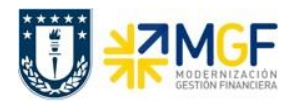

**ESCENARIO 2:** Una vez ejecutado el primer escenario, posteriormente se genera una compra por \$200.000, al ingresar al sistema la factura de compra se registra el siguiente movimiento contable:

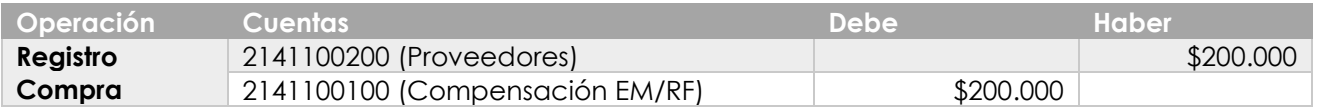

Vista saldos contables de las cuentas de Banco y proveedor **al efectuar el registro de la factura de compra**:

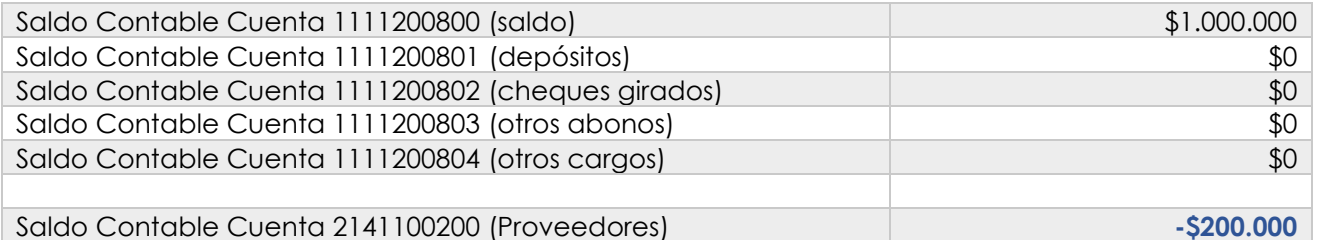

**Pago de la factura:** Al día siguiente se procede a pagar con cheque al proveedor, dado que se define un pago inmediato de la factura por esta vía de pago. Ante esto al ejecutar el pago en SAP, se genera el siguiente movimiento contable:

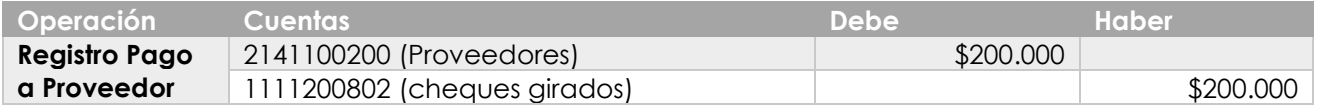

Vista saldos contables de las cuentas de Banco y proveedor **al efectuar el registro del pago al proveedor con cheque**:

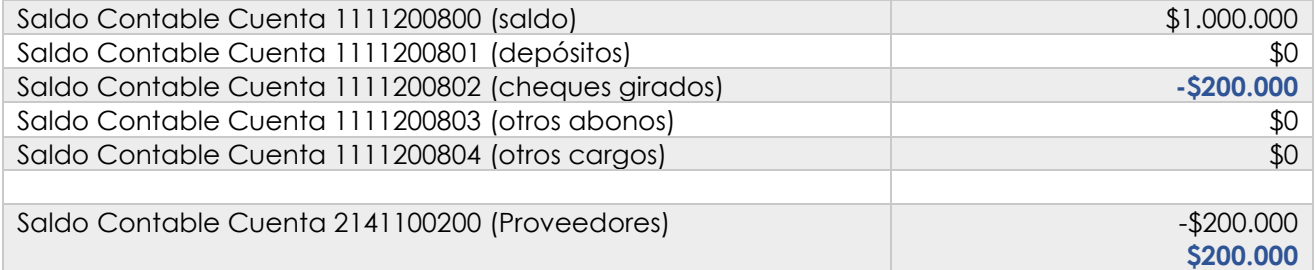

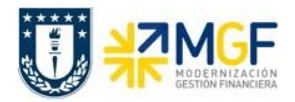

Al pagar el proveedor, **automáticamente se compensa** la cuenta contable de Proveedor, por lo que finalmente los saldos después de la compensación quedan de la siguiente forma:

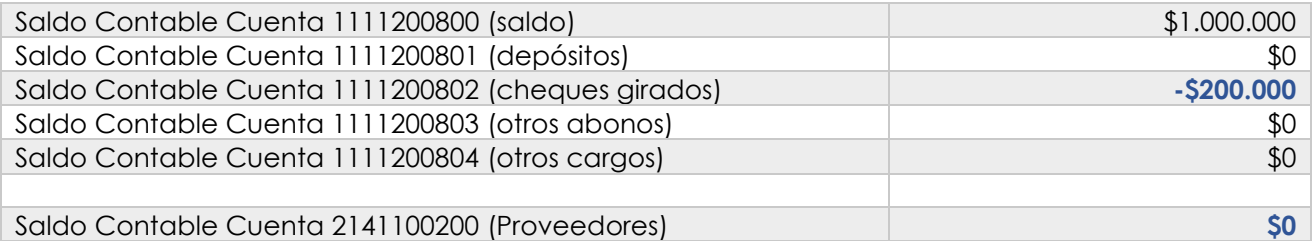

Luego al siguiente día se visualiza en cartola bancaria el cobro del cheque, por los \$200.000. Al **subir la cartola a SAP**, **automáticamente,** se genera el siguiente movimiento contable entre las cuentas de banco:

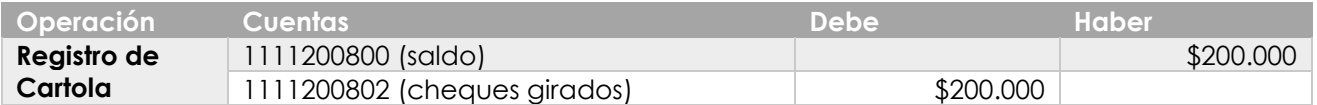

Vista saldos contables **al recibir cartola con el cobro del cheque:**

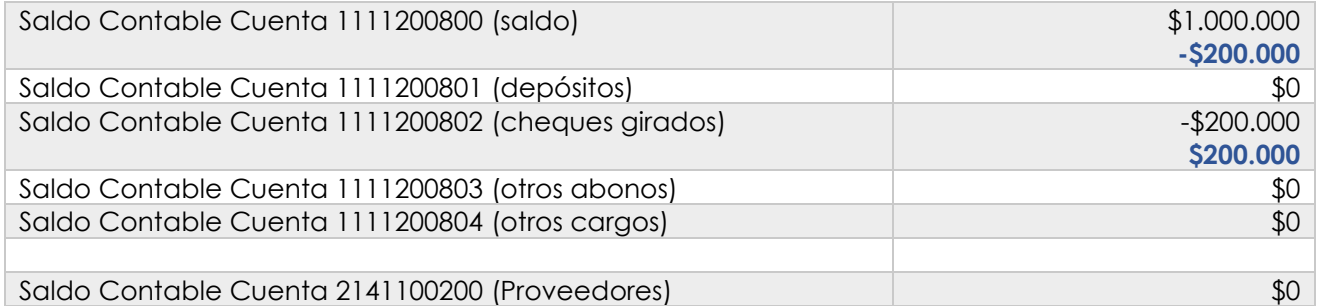

Sin embargo, al cargar la cartola además de registrar contablemente los movimientos, **el cheque se salda automáticamente** con la partida original de Cheques girados que se generó en el pago y **se actualiza el saldo del banco, cuenta saldo**. Esto contablemente se refleja como sigue:

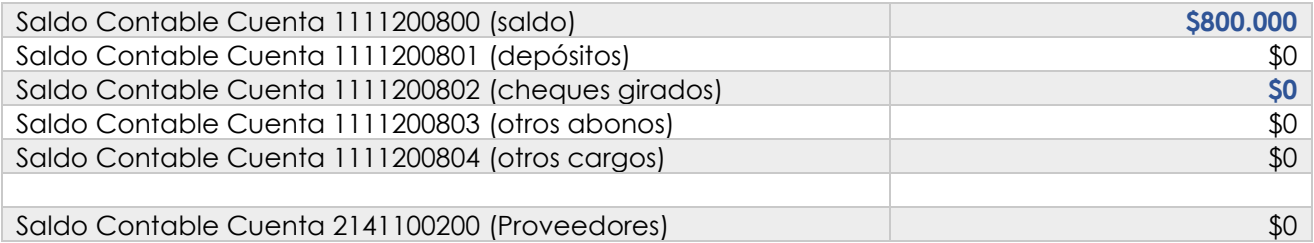

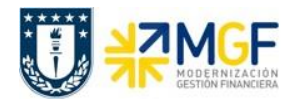

## <span id="page-11-0"></span>**3 Recaudación de Clientes**

El módulo de cuentas por cobrar provee funciones estándar para registrar una entrada de pago o recaudación de deudor. El registro contable de estas operaciones tiene como contrapartida de destino una imputación a cuentas contables bancarias, donde efectivamente se materialicen los pagos del deudor, ya sea porque ha realizado una transferencia bancaria, o pagado vía entrega de un cheque al día, el cual se ha enviado a depositar, o ha realizado una entrega de dinero en efectivo, entre otros medios de pago posibles de recibir.

El registro de la recaudación en SAP permite compensar en forma simultánea la partida abierta por cobrar, de tal forma que una vez contabilizada la operación, pase a un estado de "partida compensada", evitando así generar, por ejemplo, una duplicidad en el proceso de cobranza.

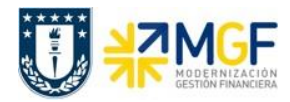

## <span id="page-12-0"></span>**3.1 Flujo de Proceso**

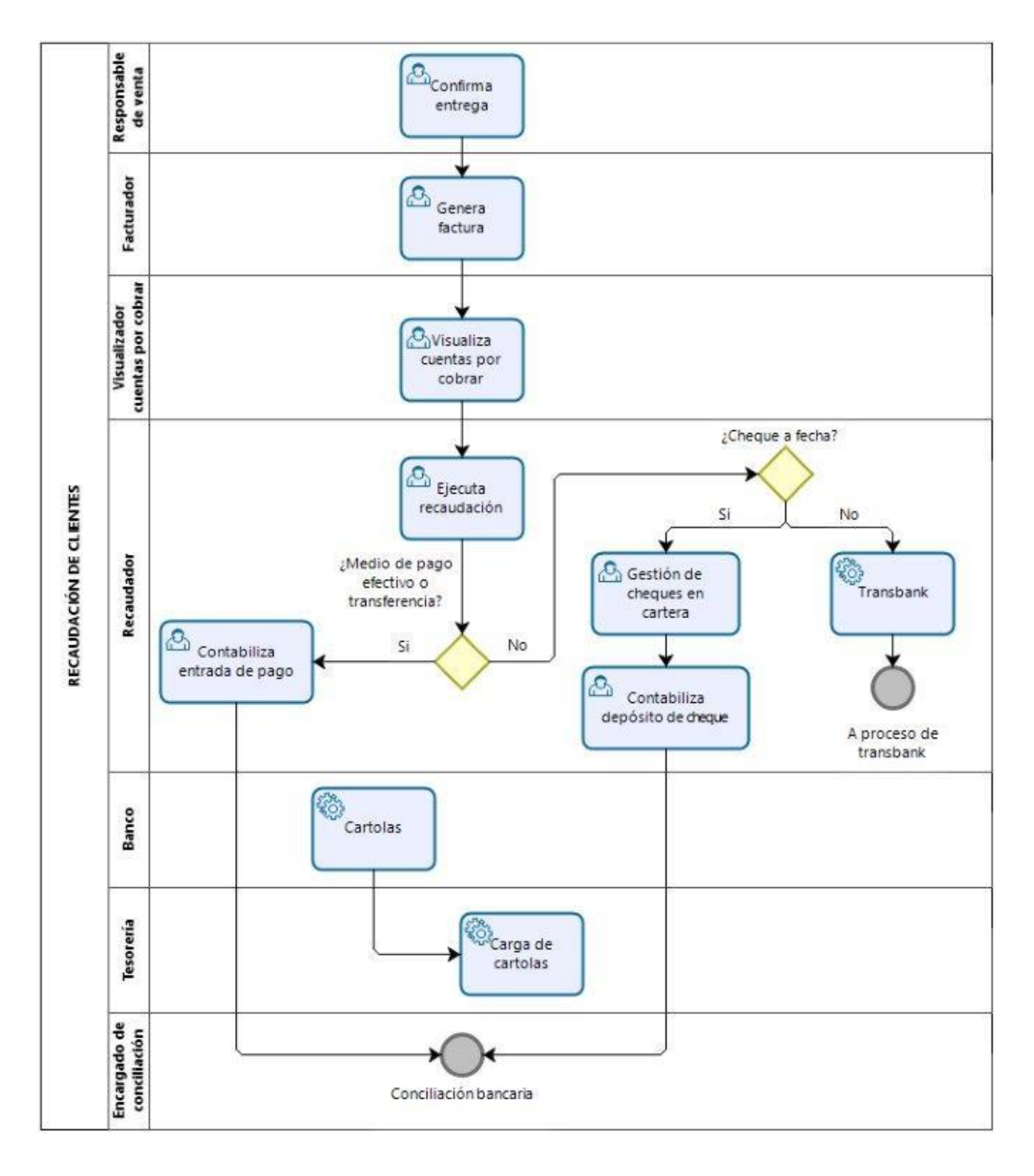

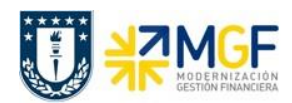

## <span id="page-13-0"></span>**3.2 Detalle del Proceso**

El proceso comienza con la emisión de facturas emitidas por el facturador de la repartición, la cual se contabilizará a través del monitor de ventas DTE.

Una vez contabilizado los documentos, el responsable de recaudar del organismo visualizará los documentos pendientes por cobrar, cuando el cliente efectué el pago, el recaudador del organismo podrá decidir si el documento será recaudado con las funcionalidades de recaudación en efectivo/transferencia, con cheque, y/o mediante tarjeta bancaria utilizando transbank.

Para el primer caso planteado (efectivo/transferencia) deberá contabilizar una entrada de pago mediante la funcionalidad estándar, el cual se materializará cuando el depósito ingrese a la contabilidad con la contabilización de la cartola bancaria.

Para el segundo caso planteado (Cheque) el recaudador deberá registrar toda la información del cheque que quedara en custodia como cheques en cartera, los cuales podrán ser controlados mediante un reporte estándar que considera las fechas de vencimiento en que se deberá depositar el cheque.

Para el tercer caso (Tarjeta Bancaria-Transbank) se realizara una recaudación utilizando la máquina de transbank y luego deberá reflejar ese movimiento en la contabilidad, la continuación del proceso de liquidación de abono será abordado en otro curso.

Finalmente cualquier mecanismo de recaudación deberá ser reflejado y compensado en la conciliación bancaria, cuando se cargue la cartola por el área de tesorería de la Universidad de Concepción.

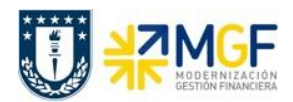

#### <span id="page-14-0"></span>**3.3 Consultar Partidas de Clientes**

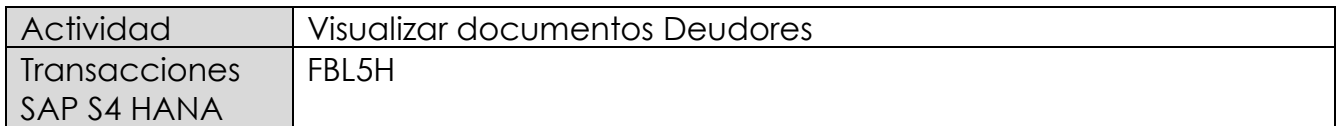

En el reporte auxiliar de Deudores podrá consultar documentos contables asociados a un cliente de forma individual o masiva, y obtener un estado de cuentas analítico de las contabilizaciones y saldos.

Esta actividad se inicia como sigue:

- Menú SAP: **Finanzas** --> **Gestión financiera** --> **Deudores** --> **Cuenta** --> **Visualizar**
- Acceso directo a la transacción: **FBL5H**

Al comenzar la operación desde el menú o bien directamente desde la transacción, aparecerá la pantalla "Navegador de posición de Deudor".

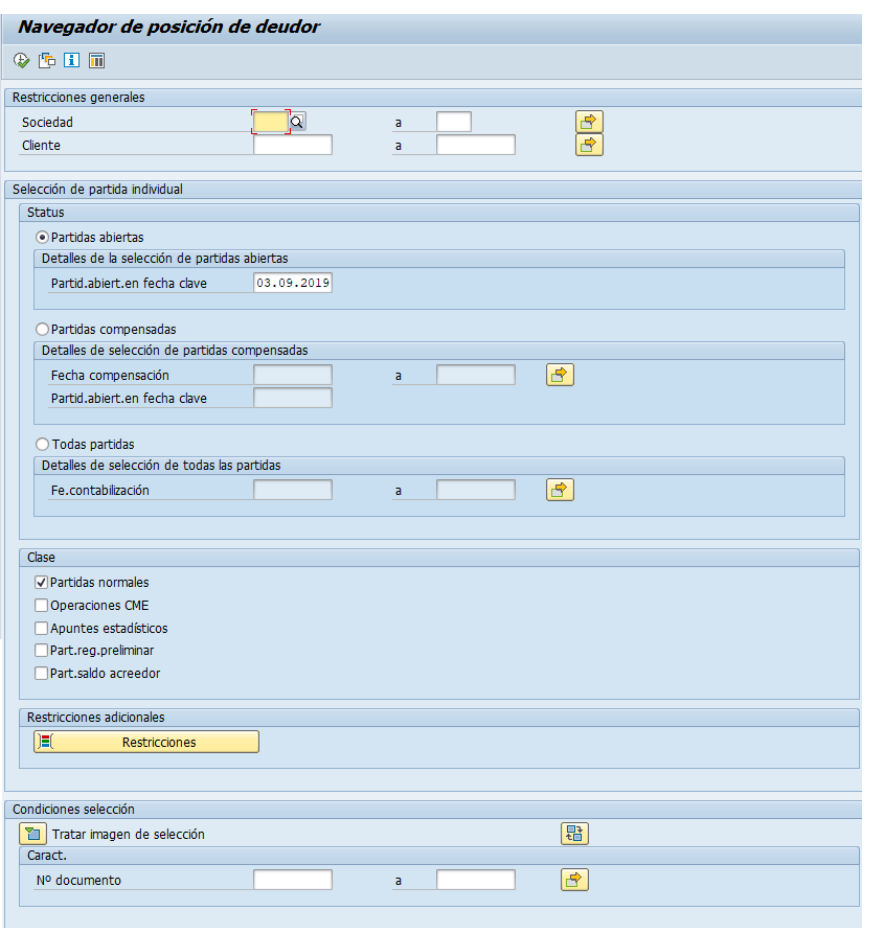

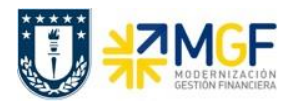

En la pantalla de entrada a la transacción de reporte, se visualizan 3 segmentos con criterios a completar al momento de ejecutar la consulta. A continuación se detallan los campos:

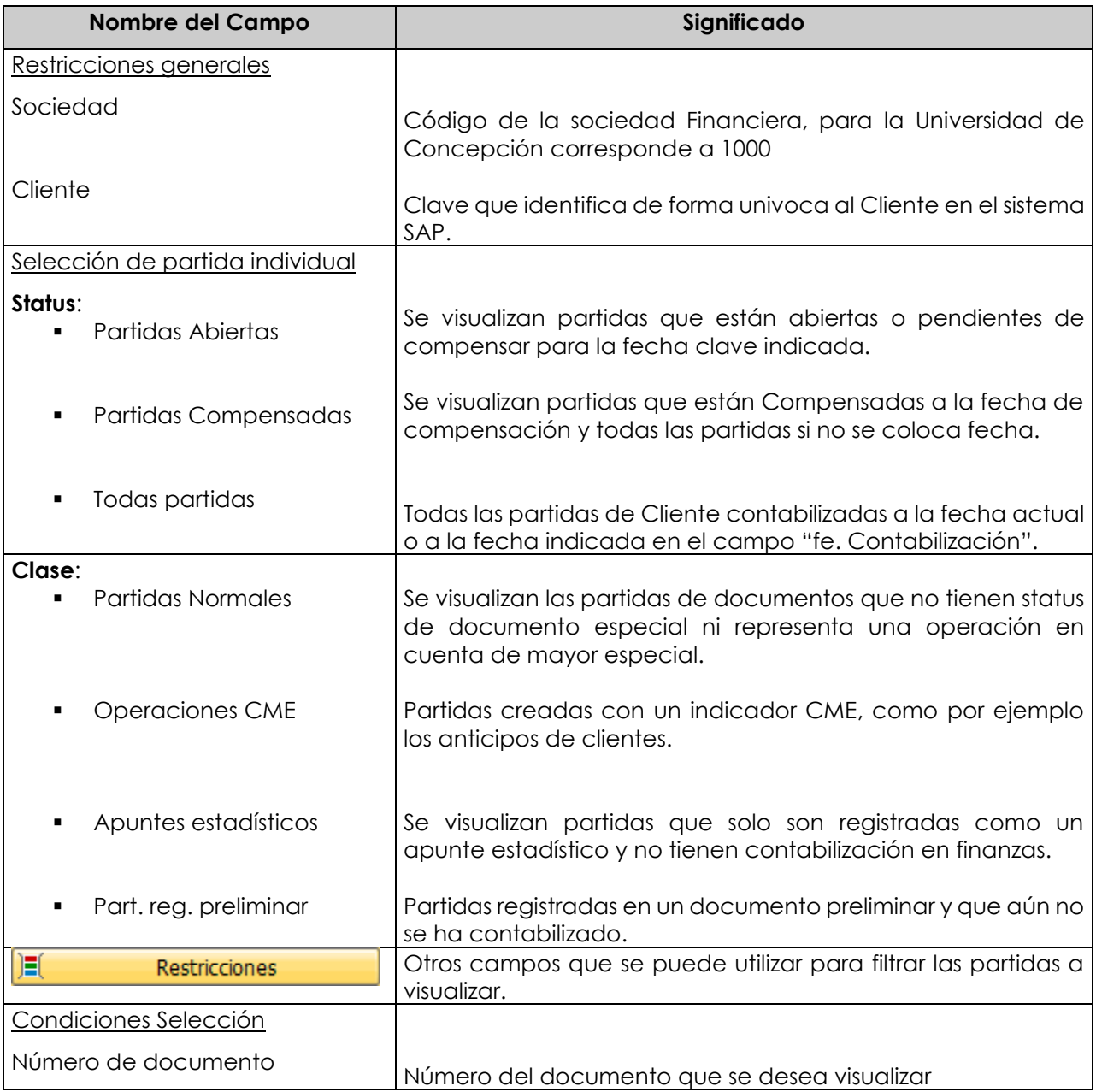

Consideraciones:

- $\checkmark$  Tener en cuentas las fechas previstas para cada selección.
- No omitir incorporar la selección de Operaciones CME y apuntes estadisticos si se requiere visualizar efectos de saldos.

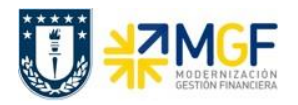

Una vez realizado los filtros y determinado lo que se requiere analizar, se debe ejecutar la consulta presionando

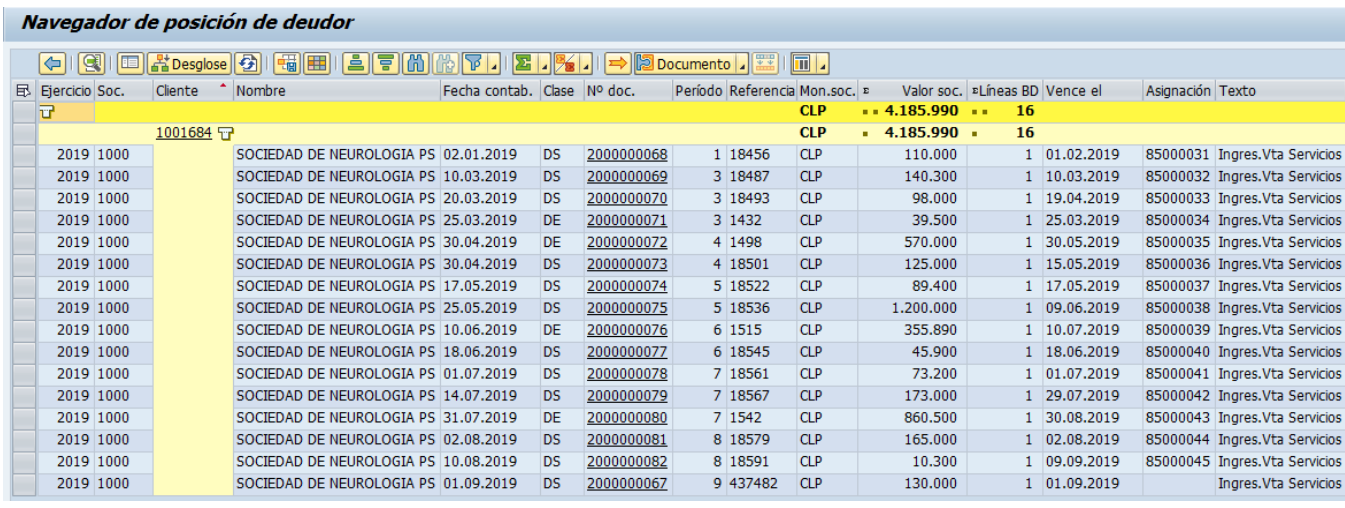

Se visualizan las partidas seleccionadas según el filtro de entrada.

Con los diferentes iconos de función, se pueden realizar operaciones en pantalla como totalizar, ordenar, filtrar, visualizar y modificar disposición de los campos, navegar entre posiciones, comprimir y descomprimir, etc.

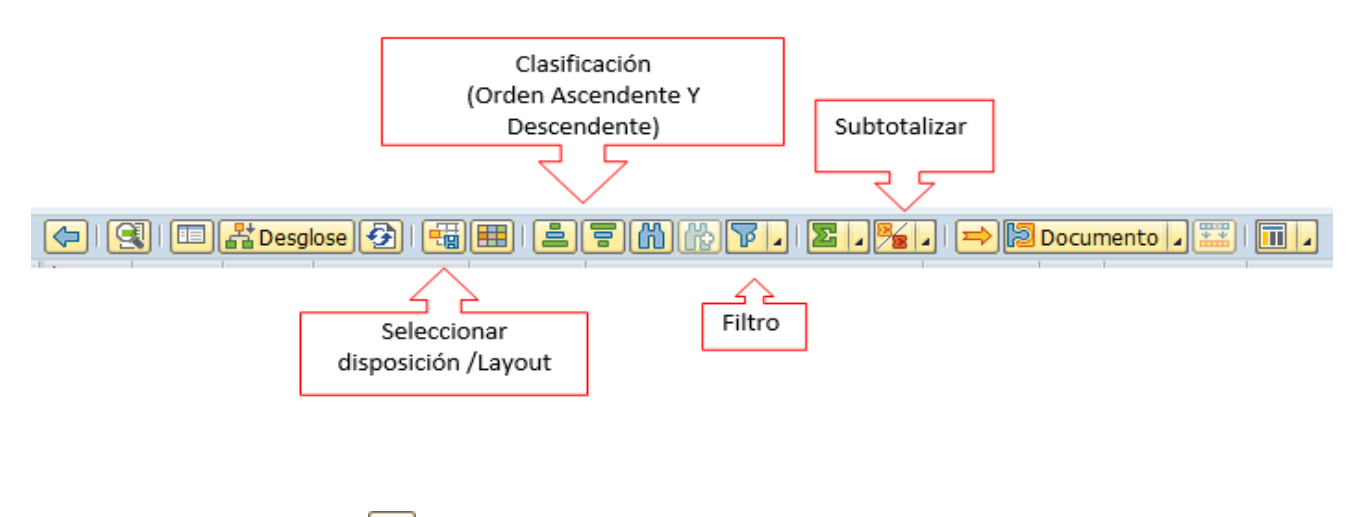

Al seleccionar el botón  $\geq$  despliega nuevos campos que pueden ser ocultados presionando 塾

 $\log$  Documento  $\log_{10}$   $\log_{10}$ 

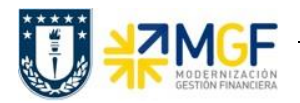

Con las funciones de creación/modificación y grabar variantes, lungua se pueden personalizar distintas vistas de la cuenta corriente del Deudor, agregando y/o quitando campos.

Al presionar  $\boxed{\boxplus}$  se activa la siguiente pantalla:

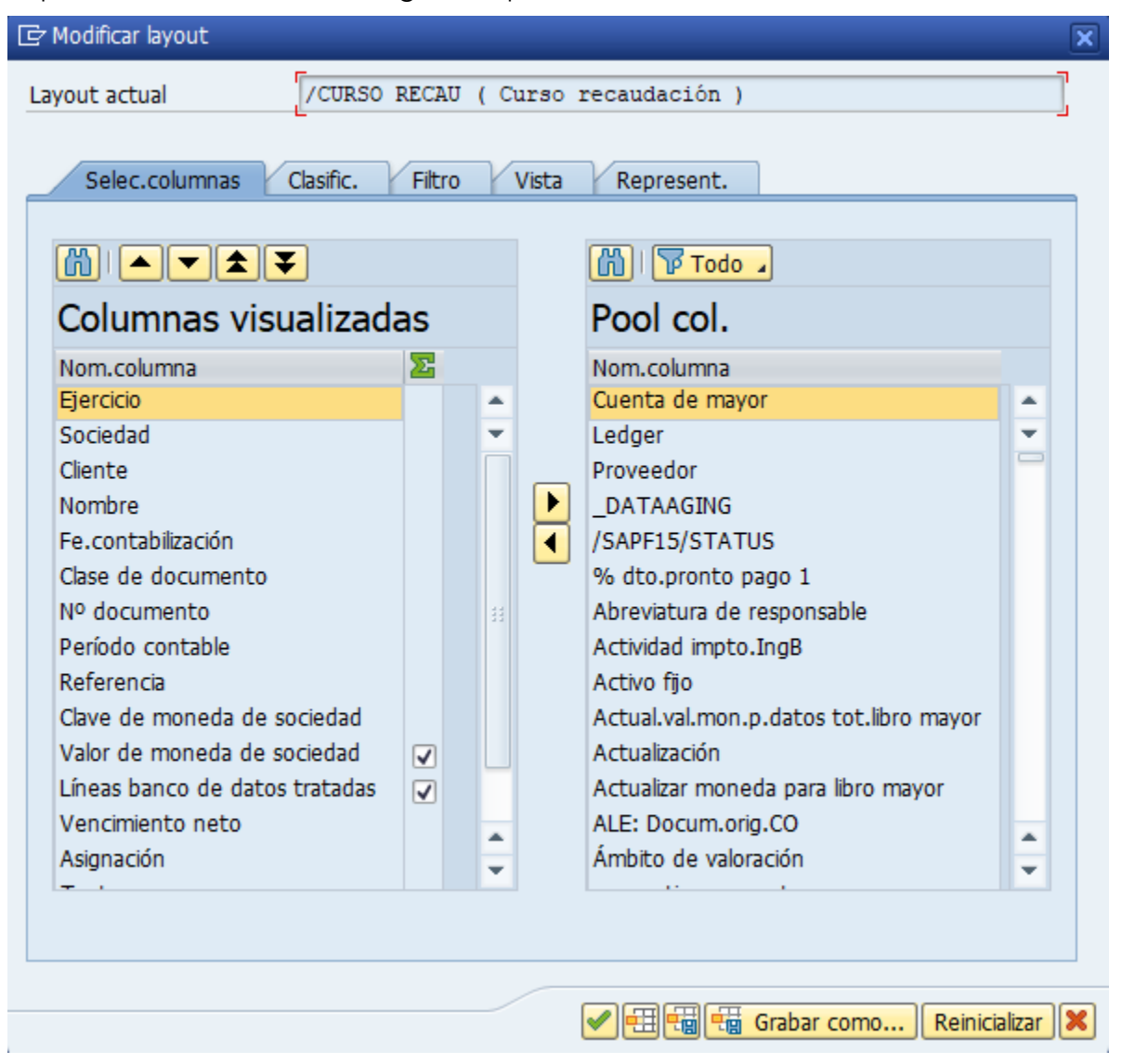

Podrá eliminar o incluir nuevos campos utilizando los botones  $\Box$  o arrastrando los campos de una ventana a otra. Luego se debe presionar **that Grabar como...** 

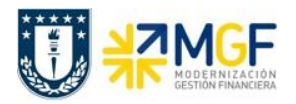

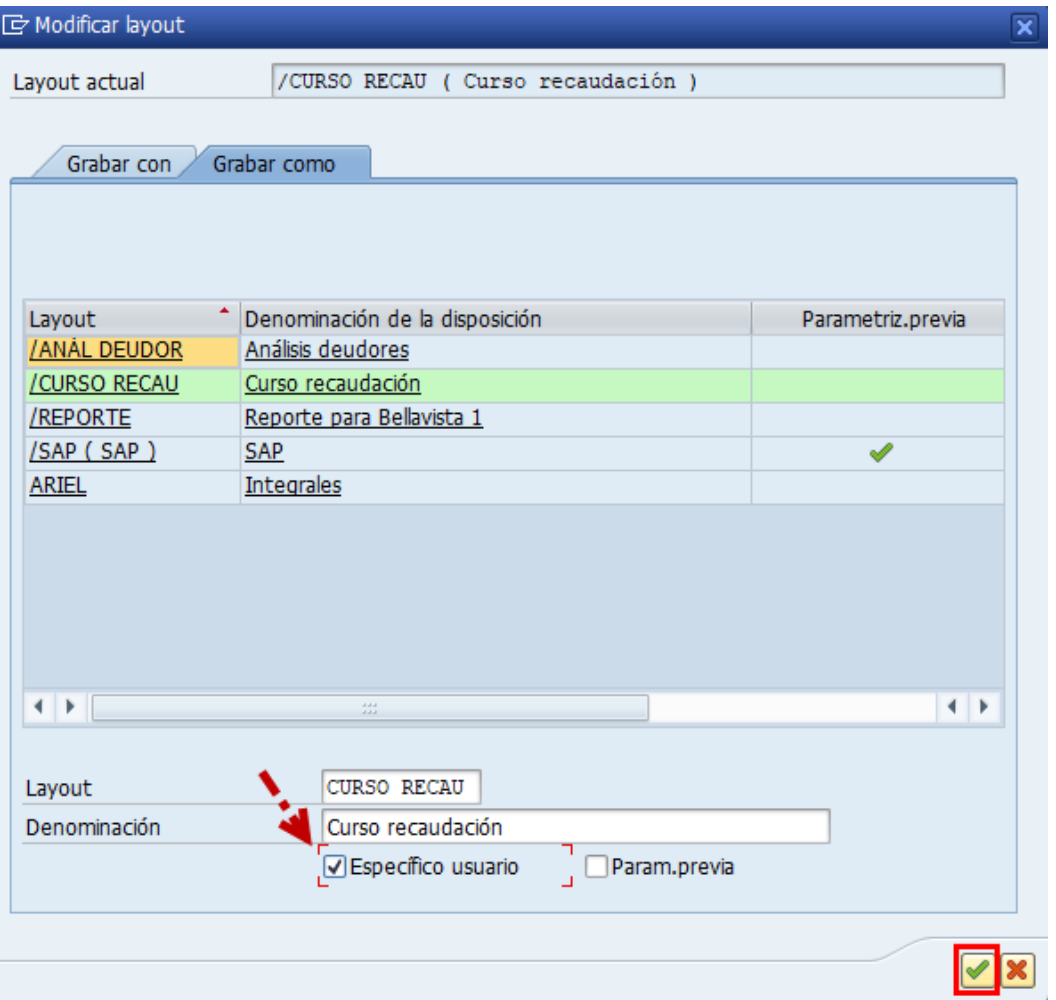

Completar el campo Layout con nombre representativo del tipo de reporte que se requiera guardar y el campo Denominación como complemento del nombre de reporte. Siempre debe quedar activo el flag **V** Especifico usuario y luego podrá guardar  $\sqrt{\phantom{a}}$ .

Una vez grabando los cambios del informe, pueden ser consultadas en cualquier momento y gestionado con el botón **de** o en el menú superior siguiendo la siguiente ruta: **Opciones** --> **Reglas de disposición** --> **Gestionar**.

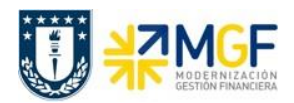

#### <span id="page-19-0"></span>**3.4 Recaudar con Efectivo**

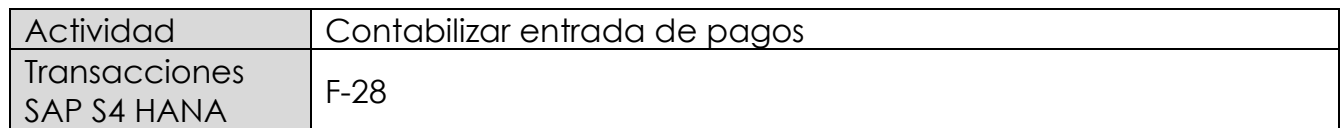

El siguiente proceso permite recaudar pagos de clientes que se realicen con efectivo, que luego sera enviado a depositar al banco mediante una boleta de deposito y tambien permite generar recaudaciones por transferencias bancarias recibidas desde otros bancos o cuenta corriente.

Esta actividad se inicia como sigue:

- Menú SAP: **Finanzas** --> **Gestión financiera** --> **Deudores** --> **Contabilización** --> **Entrada de pago**
- Acceso directo a la transacción: **F-28**

Al comenzar la operación desde el menú o bien directamente desde la transacción, aparecerá la pantalla "Contabilizar entrada de pagos: Datos cabecera".

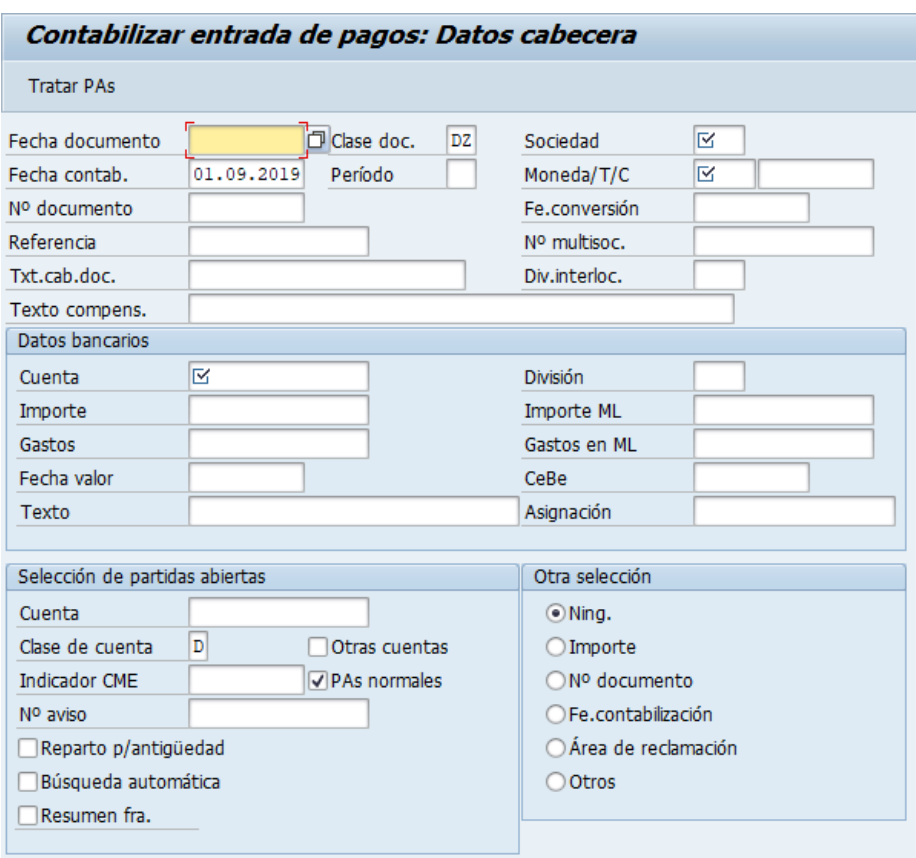

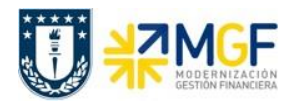

Debera completar los campos obligatorios detallados a continuación:

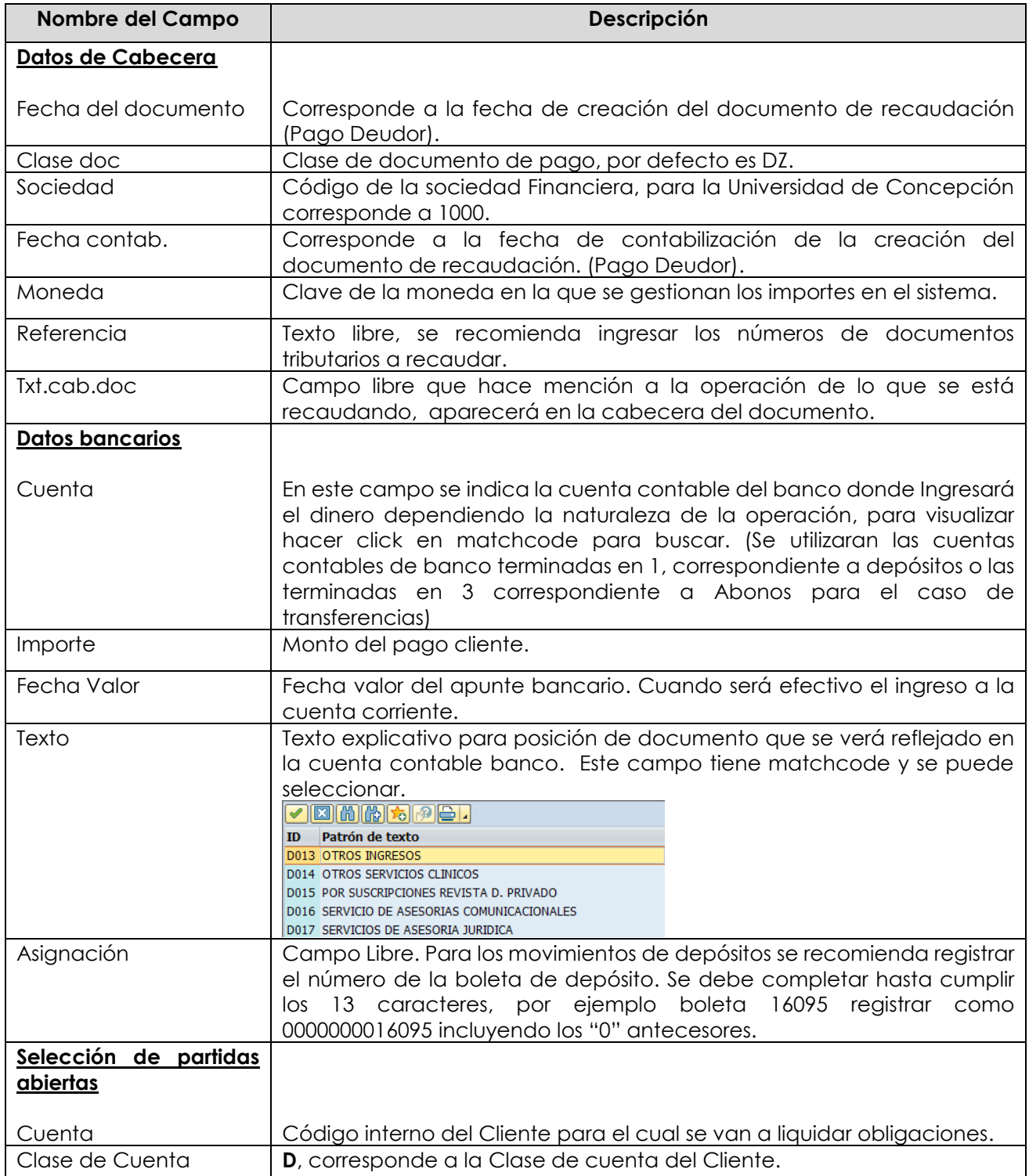

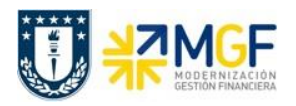

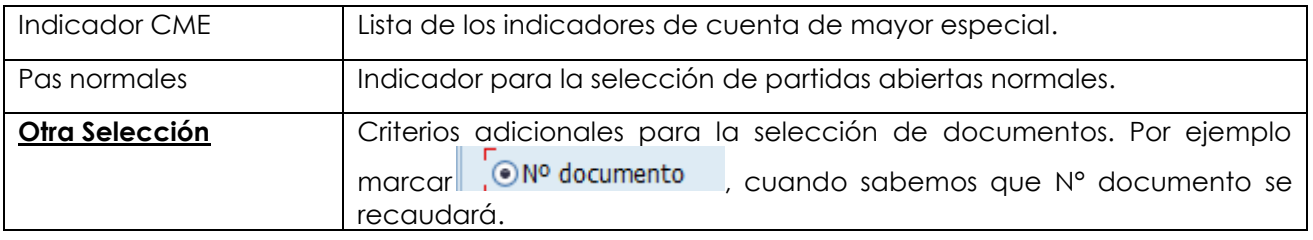

Al completar se visualiza de la siguiente forma:

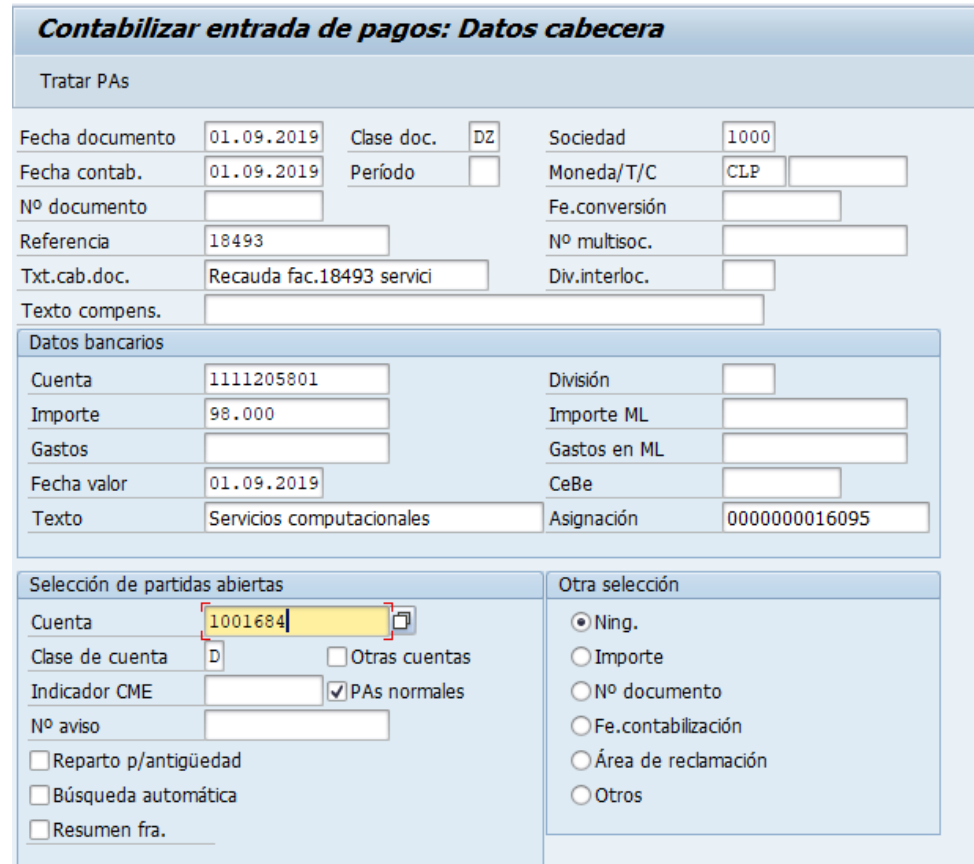

Completados todos los campos necesarios, pulsar **Tratar PAs** y se accede a la pantalla de las posibles partidas a recaudar.

En este punto aparecen activadas (de color azul) aquellas partidas que se compensarán en la ejecución del pago. El sistema por defecto selecciona todas las partidas que se encuentran con fecha vencida y/o que no superen a la fecha del documento de pago.

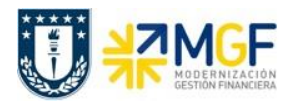

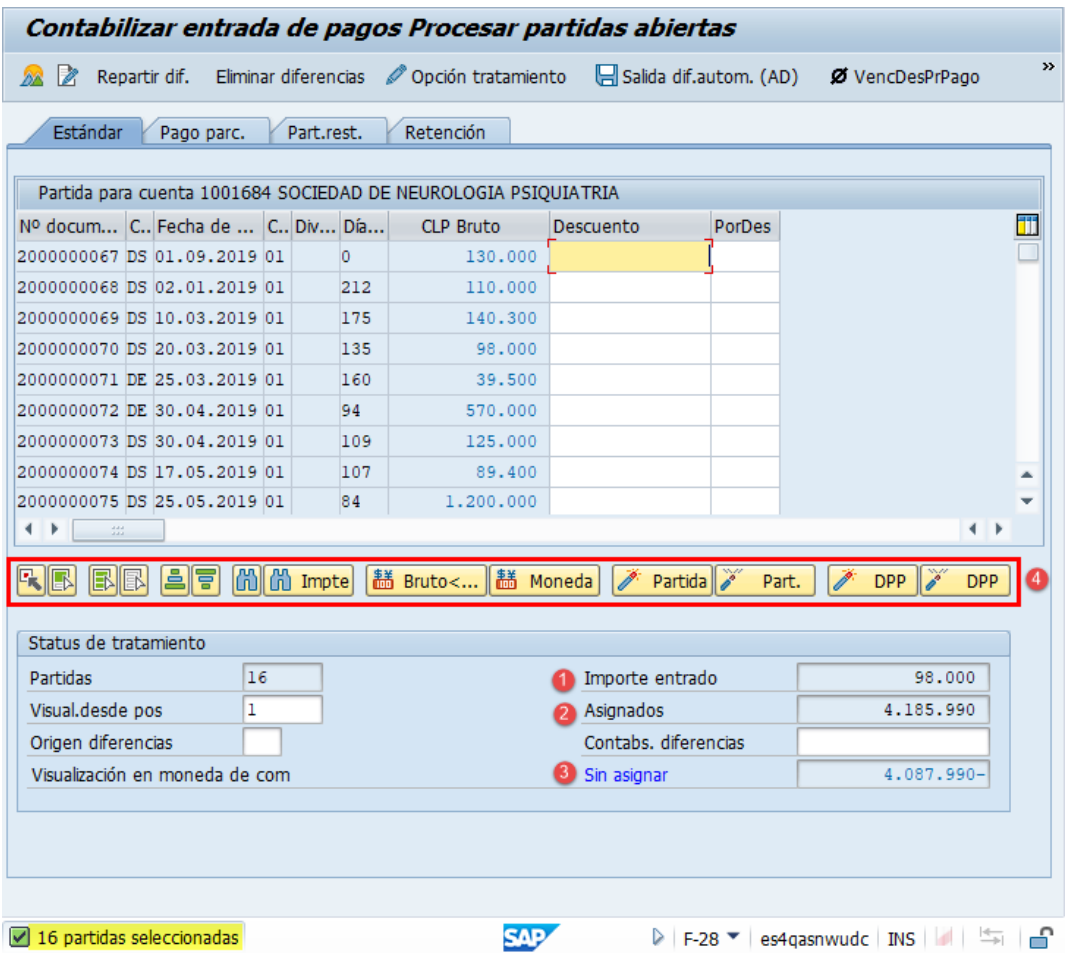

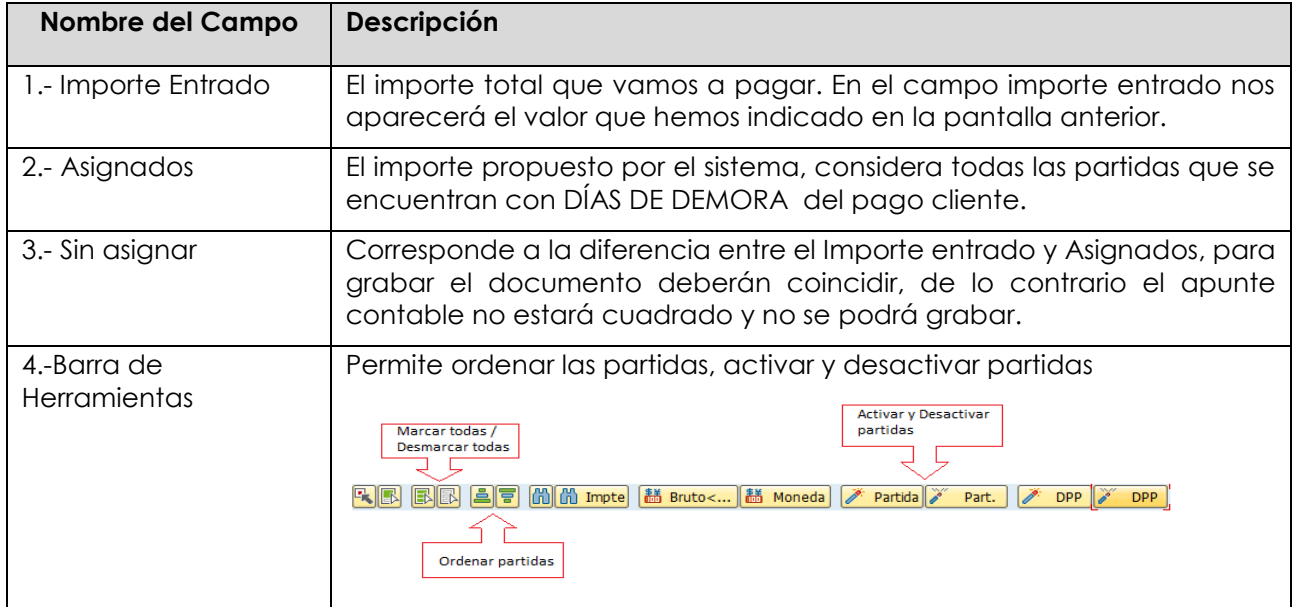

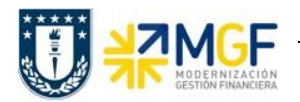

La transacción propone todos los documentos vencidos para pago, el sistema automáticamente suma el total de documentos pendientes dando un total de 4.087.990, Para no recaudar todos los documentos contables del Cliente y seleccionar los que se requieren, se debe hacer lo siguiente:

Dar click en icono marcar todo **B**, para que se activen todas las partidas:

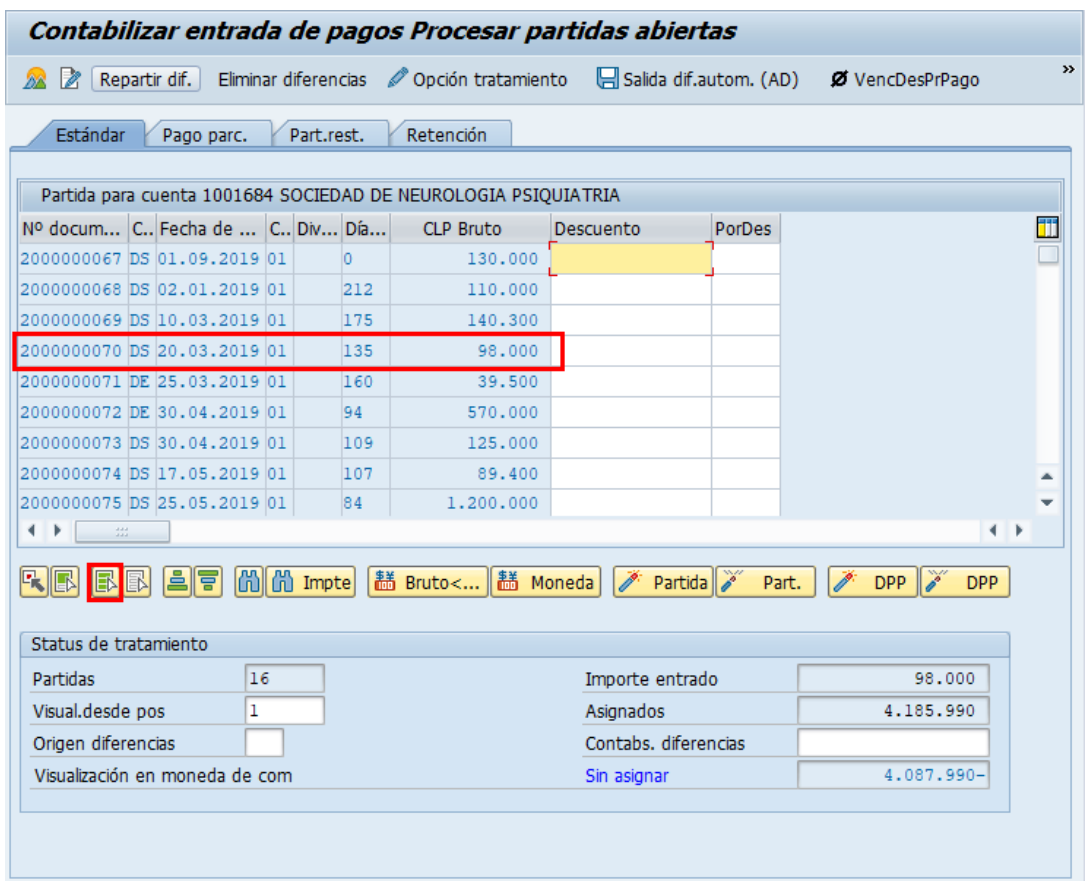

Se puede visualizar que todas las partidas quedaron en color azul. Ahora se debe marcar el icono desactivar partidas <sup>26</sup> Part.

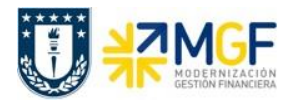

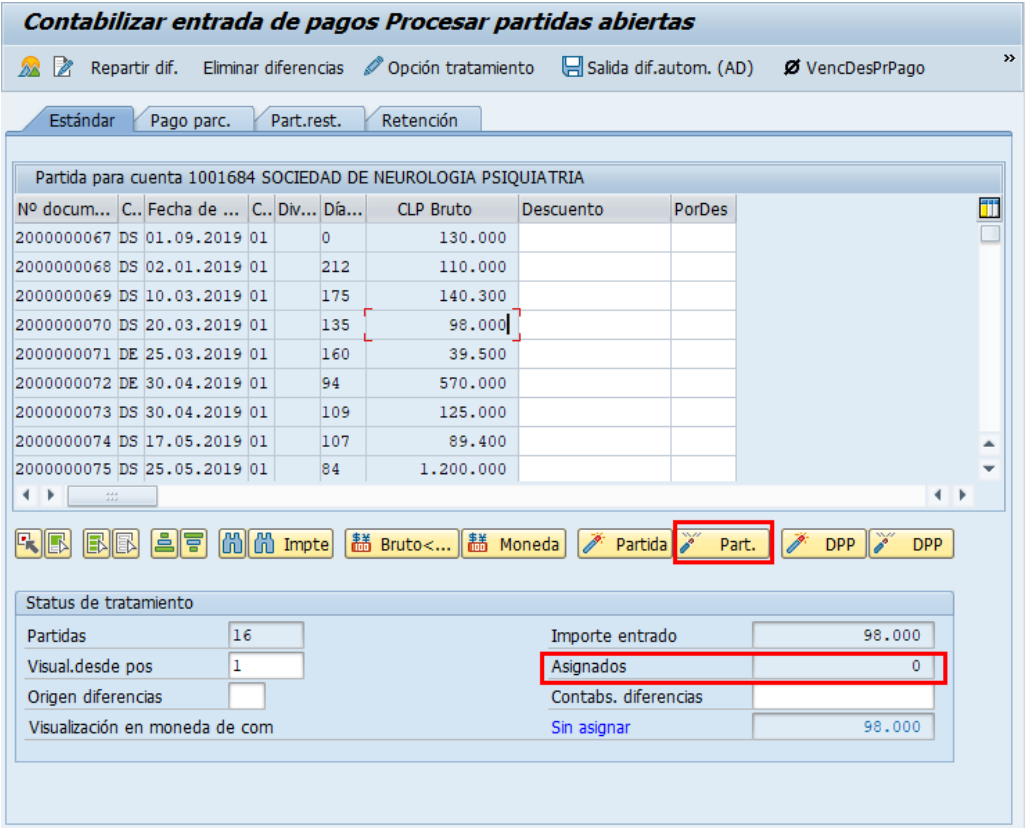

Se puede visualizar que se desactivaron las partidas quedando en color negro y con un importe Asignado en 0.

Para activar los documentos a recaudar simplemente se requiere hacer doble click sobre la partida correspondiente que queremos saldar y automáticamente pasarán al campo **Asignados.**

Por ejemplo, se selecciona 1 partida, quedando en azul y se completa el campo "Asignados" con la sumatoria de la seleccionada.

![](_page_25_Picture_0.jpeg)

![](_page_25_Picture_77.jpeg)

Ahora que el monto sin asignar corresponde a 0 y no existe diferencia entre lo ingresado en la primera ventana y en la selección de partidas, por lo cual ya se puede proceder a generar el documento de pago cliente DZ.

Se debe visualizar el asiento contable completo que se genera antes de grabar, para ello deberá seguir la siguiente ruta del menú superior:

**Documento** --> **Simular**

![](_page_25_Figure_7.jpeg)

![](_page_26_Picture_0.jpeg)

El asiento generado muestra la cuenta de banco utilizada y la rebaja del acreedor, para este caso se activa una cuenta contable automática del sistema, la cual calcula el importe por diferencia de cambio (moneda paralela USD)

![](_page_26_Picture_48.jpeg)

Al momento de presionar  $\blacksquare$  se graba el documento de pago, arrojando el siguiente mensaje:

Doc.4900000139 se contabilizó en sociedad 1000

![](_page_27_Picture_0.jpeg)

#### <span id="page-27-0"></span>**3.5 Recaudar con cheque a fecha**

![](_page_27_Picture_120.jpeg)

Este proceso tiene la finalidad de realizar un traslado con compensación para partidas de un BP deudor, en donde, a través del N° de documento SAP, Indicador CME y el código del deudor, se compensara la deuda original y se generará una Cuenta por cobrar al deudor asociada a la cuenta contable de cheques por cobrar.

Esta actividad se inicia como sigue:

- Menú SAP: **Finanzas** --> **Gestión financiera** --> **Deudores** --> **Contabilización** --> **Otros** --> **Traslado con compensación**
- Acceso directo a la transacción: **F-30**

Al comenzar la operación desde el menú o bien directamente desde la transacción, aparecerá la pantalla "Trasladar y compensar: Datos cabecera".

![](_page_27_Picture_121.jpeg)

![](_page_28_Picture_0.jpeg)

Debera completar los campos obligatorios detallados a continuación:

![](_page_28_Picture_151.jpeg)

Al registrar la información se visualiza como la siguiente imagen:

![](_page_29_Picture_0.jpeg)

## **Proceso Gestión de Recaudación y Bancos**

Manual de Usuario

![](_page_29_Picture_37.jpeg)

Luego deberá presionar ENTER o <mark>L selecionar PAs I</mark> para que se active la pantalla asociada a la información del cheque.

![](_page_29_Picture_38.jpeg)

![](_page_30_Picture_0.jpeg)

![](_page_30_Picture_117.jpeg)

![](_page_30_Picture_118.jpeg)

Al registrar la información quedará de la siguiente forma:

![](_page_30_Picture_119.jpeg)

Una vez registrados los campos como muestra la imagen, presionar Enter para que el sistema complete automáticamente el campo "Nombre banco".

![](_page_31_Picture_0.jpeg)

![](_page_31_Picture_56.jpeg)

Si el pago fue realizado con un cheque debera seleccionar Tratar PAS para ir a buscar la partida del documento que se requiere compensar (recaudar), si se realizo con mas cheques se debe presionar el boton  $\Box$  para que se copie la informacion de la pantalla registrada como primera posición a la segunda posición, en donde debera modificar informacion asociada al monto, numero de cheque y fecha.

![](_page_31_Picture_57.jpeg)

![](_page_32_Picture_0.jpeg)

Nuevamente presionar  $\Box$  para que el sistema copie la informacion de la segunda posición y cree una tercera posición.

![](_page_32_Picture_51.jpeg)

Una vez registrada la información de los cheques a fecha, presionar **Tratar PAs** y se activara la pantalla para seleccionar la partida abierta del cliente.

![](_page_32_Picture_52.jpeg)

![](_page_33_Picture_0.jpeg)

En este punto aparecen activadas (de color azul) aquellas partidas que se compensarán en la ejecución del pago. El sistema por defecto selecciona todas las partidas que se encuentran con fecha vencida y/o que no superen a la fecha del documento de pago.

Para ello debera identificar la partida que requiere recaudar y seleccionarla utilizando las funcionaliades de marcar todo V y desactivar partidas **o simplemente haciendo doble** click.

![](_page_33_Picture_55.jpeg)

![](_page_34_Picture_0.jpeg)

![](_page_34_Picture_51.jpeg)

Una vez que el importe sin asignar quede en "0" ir al menú superior y seguir la ruta:

## **Documento --> Simular**

![](_page_34_Picture_6.jpeg)

![](_page_35_Picture_0.jpeg)

![](_page_35_Picture_63.jpeg)

Presionar **e** para que grabe el documento de recaudación y arroje el siguiente mensaje:

Doc.1100000000 se contabilizó en sociedad 1000

Al finalizar la operación se guardara el documento de recaudación con cheques en cartera, el cual podrá ser visualizado en la transacción FBL5H como partidas CME.

![](_page_35_Picture_7.jpeg)

![](_page_36_Picture_0.jpeg)

#### Navenador de posición de deudor

![](_page_36_Picture_68.jpeg)

El método para depositar los cheques en carteras, será el mismo empleado en el punto anterior (3.4 Recaudación en efectivo), el único cambio que se requiere para ejecutar el pago es completar en el campo "Indicador CME" asignar la letra **S** (CME utilizado para cheques en cartera)**.**

![](_page_36_Picture_69.jpeg)

El resto del procedimiento no se indicará, ya que corresponde a la misma operación de la funcionalidad anterior.

Al finalizar el depósito el documento generado se visualizará de la siguiente forma:

![](_page_37_Picture_0.jpeg)

![](_page_37_Picture_42.jpeg)

Al momento de consultar las cuentas contables asociadas al documento, se visualizará el efecto del cambio de CME y cuenta contable derivada, presionando **le Vista de libro de mayor** 

![](_page_37_Picture_43.jpeg)

![](_page_38_Picture_0.jpeg)

#### <span id="page-38-0"></span>**3.6 Recaudar con tarjeta de credito o debito**

![](_page_38_Picture_90.jpeg)

Esta actividad se inicia como sigue:

- Menú SAP: **Finanzas** --> **Gestión financiera** --> **Deudores** --> **Contabilización** --> **Otros** --> **Traslado con compensación**
- Acceso directo a la transacción: **F-30**

Al comenzar la operación desde el menú o bien directamente desde la transacción, aparecerá la pantalla "Trasladar y compensar: Datos cabecera".

![](_page_38_Picture_91.jpeg)

![](_page_39_Picture_0.jpeg)

Completar la información del cheque con los campos detallados a continuación:

![](_page_39_Picture_126.jpeg)

![](_page_40_Picture_0.jpeg)

![](_page_40_Picture_47.jpeg)

Luego deberá presionar ENTER o **Selecionar PAs** para que se active la pantalla asociada a la información de la nueva cuenta por cobrar, la cual salda la cuenta por cobrar original del cliente y genera una nueva cuenta por cobrar a transbank por el monto total de la partida que está saldando.

![](_page_40_Picture_48.jpeg)

![](_page_41_Picture_0.jpeg)

![](_page_41_Picture_103.jpeg)

Presionar Selecionar PAs y se activará la pantalla de selección de partida abierta de clientes.

![](_page_41_Picture_6.jpeg)

Registrar el BP del Cliente a recaudar y presionar Tratar PAs

![](_page_41_Picture_104.jpeg)

![](_page_42_Picture_0.jpeg)

![](_page_42_Picture_38.jpeg)

Utilizar las funcionalidades de activar y desactivar partidas y dar doble click en la partida a compensar. El importe sin asignar debe quedar en "0"

![](_page_43_Picture_48.jpeg)

#### **Proceso Gestión de Recaudación y Bancos**

Manual de Usuario

![](_page_43_Picture_49.jpeg)

Ir al menú superior y seguir la ruta: **Documento --> Simular**

![](_page_43_Picture_5.jpeg)

![](_page_44_Picture_0.jpeg)

![](_page_44_Picture_41.jpeg)

Presionar **a** para grabar el documento de recaudación y se genere el siguiente mensaje:

Doc.1800000008 se contabilizó en sociedad 1000

![](_page_45_Picture_0.jpeg)

## <span id="page-45-0"></span>**4 Recaudar Anticipos de clientes**

El presente proceso corresponde a recaudación anticipada de un cliente por conceptos de abonos adelantados a la emisión de la factura de venta, para reconocer los ingreso en el sistema se utilizará la funcionalidad estandar de Cuentas de mayor especial (CME), la cual permite tener un control y registro completo del estado del cliente, separando lo que corresponde abonos por anticipos con los documentos de partidas normales.

![](_page_46_Picture_0.jpeg)

#### <span id="page-46-0"></span>**4.1 Flujo de proceso**

![](_page_46_Figure_4.jpeg)

## <span id="page-46-1"></span>**4.2 Descripción**

Un cliente que requiere anticipar un pago, entregará el anticipo al recaudador, el cual deberá registrar el anticipo en el sistema mediante la funcionalidad de cuentas de mayor especial (CME). El registro quedará pendiente o partida abierta en el informe auxiliar de clientes, a la esperar de la emisión de la factura de venta, finalmente el facturador emitirá la factura de ventas y servicios, la cual será compensada por el encargado de registrar las recaudaciones de la repartición.

![](_page_47_Picture_0.jpeg)

#### <span id="page-47-0"></span>**4.3 Recaudar anticipo cliente**

![](_page_47_Picture_93.jpeg)

Esta actividad se inicia como sigue:

- Menú SAP: **Finanzas** --> **Gestión financiera** --> **Deudores** --> **Contabilización** --> **Anticipo**
- Acceso directo a la transacción: **F-29**

Al comenzar la operación desde la transacción, aparecerá la pantalla "Contab.anticipo de deudor: Datos cabecera".

![](_page_47_Picture_94.jpeg)

Completar información con los campos detallados a continuación:

![](_page_48_Picture_0.jpeg)

![](_page_48_Picture_172.jpeg)

Al terminar de completar los campos quedará de la siguiente forma:

![](_page_49_Picture_0.jpeg)

![](_page_49_Picture_37.jpeg)

Presionar <mark>Posición nueval</mark> para que se active la ventana de la segunda posición del documento y completar los campos obligatorios que se muestran en la siguiente imagen:

![](_page_50_Picture_0.jpeg)

#### **Proceso Gestión de Recaudación y Bancos**

Manual de Usuario

![](_page_50_Picture_52.jpeg)

Ir al menú superior y seguir la ruta: **Documento --> Simular**

![](_page_50_Picture_5.jpeg)

![](_page_51_Picture_0.jpeg)

## **Proceso Gestión de Recaudación y Bancos**

Manual de Usuario

![](_page_51_Picture_39.jpeg)

Presionar **el** para que grabe el documento de recaudación y arroje el siguiente mensaje:

Doc.4900000140 se contabilizó en sociedad 1000

![](_page_52_Picture_0.jpeg)

Al finalizar el procedimiento de recaudación anticipado el documento generado se visualizará de la siguiente forma:

![](_page_52_Picture_47.jpeg)

Para visualizar el efecto del cambio de cuenta contable por la utilización del indicador CME "A" se podrá realizar presionando **la Vista de libro de mayor** 

![](_page_52_Picture_48.jpeg)

![](_page_53_Picture_0.jpeg)

## <span id="page-53-0"></span>**5 Gestión de partidas de clientes**

El presente proceso entrega las herramientas para mantener actualizado los saldos del cliente, mediante la compensación se podra disminuir la totalidad de documentos pendientes por regularizar, permitiendo mantener un mejor orden y visualización del estado del cliente de forma individual.

#### <span id="page-53-1"></span>**5.1 Compensar Nota de credito con facturas de venta**

![](_page_53_Picture_145.jpeg)

La compensación de las cuentas por cobrar que gestionan partidas abiertas, podran ser realizadas por el siguiente proceso, el cual permite liquidar anticipos entregados por clientes y así compensar notas de crédito de forma total o parcial. Para ello existen dos formas:

- **Compensación estandar**: Simplemente compensan las partidas abiertas. Se utiliza en aquellos casos donde el debe y el haber suman cero. Por ejemplo: Si la nota de crédito contabilizada fuera el 100% del valor de la factura, debemos compensar la Nota de crédito con la factura de referencia.
- **Compensación con partida por el resto**: Corresponde cuando se debe compensar un importe menor del importe pendiente real. Se compensa la partida abierta original y el sistema contabiliza una nueva partida abierta. Esta nueva partida abierta representa el mismo importe que la partida abierta original menos el importe pagado. Por ejemplo: una nota de crédito que disminuye solo parte del valor de la factura emitida.

A modo de mayor entendimiento, se ejemplifica una compensación de una nota de crédito con una factura por el total del valor. Para ello se requiere visualizar en la transacción FBL5H los documentos pendientes de compensar:

![](_page_53_Picture_146.jpeg)

Para ejecutar la compensación deberá iniciar la actividad como sigue:

![](_page_54_Picture_1.jpeg)

- Menú SAP: **Finanzas** --> **Gestión financiera** --> **Deudores** --> **Cuenta** --> **Compensar**
- Acceso directo a la transacción: **F-32**

Al comenzar la operación desde el menú o bien directamente desde la transacción, aparecerá la pantalla "Compensar deudor: Datos cabecera".

![](_page_54_Picture_109.jpeg)

Se completan los siguientes campos de contabilización y presionar Tratar PAs

![](_page_54_Picture_110.jpeg)

![](_page_55_Picture_0.jpeg)

![](_page_55_Picture_67.jpeg)

En la pantalla de selección de partidas es posible buscar de forma específica mediante los siguientes campos de selección adicionales:

- > Importe
- > Número de documento
- Fecha de contabilización
- Otros campos en función de la configuración del sistema

En el siguiente caso se realizara por número de documento, los cuales se muestran al principio del ejemplo.

![](_page_55_Picture_68.jpeg)

![](_page_56_Picture_0.jpeg)

Presionar **Tratar PAS** para que se active la selección de partidas abiertas

![](_page_56_Picture_76.jpeg)

Activar y desactivar las partidas mediante las funcionalidades de marcar todo y desmarcar. En caso de requerir compensar de forma parcial un monto inferior al documento original, deberá utilizar la funcionalidad de partidas por el resto, cambiándose a la tercera pestaña Estándar Pago parc. Part.rest. Retención (Compensación con partida por el resto)

Una vez que el importe sin asignar quede en "0" ir al menú superior y seguir la ruta: **Documento --> Simular**, luego deberá presionar **de** para que grabe el documento.

![](_page_57_Picture_44.jpeg)

Presionar **a** para que grabe el documento de compensación, el sistema entrega el siguiente mensaje:

Doc.9800000012 se contabilizó en sociedad 1000

\*\*\*\*\*

![](_page_58_Picture_0.jpeg)

## <span id="page-58-0"></span>**6 Gestión de Bancos**

La conciliación corresponde a la actividad de compensación entre las posiciones alojadas en la contabilidad y los datos informados vía cartola bancaria por las distintas entidades.

La administración contable de los bancos se realiza por medio de una cuenta de saldo y las cuentas auxiliares, estas últimas gestionan partidas abiertas, es decir, sus registros deben ser compensados, de esta manera se sustenta la existencia del movimiento informado por el banco.

![](_page_58_Figure_5.jpeg)

Según el recuadro, la cuenta Banco cartola corresponde a la cuenta contable base, la cual solo se mueve por las contabilizaciones originadas con la carga de cartola. Las otras cuentas corresponden a las cuentas auxiliares, que representan los movimientos por conciliar. La suma de las cuentas representa la "Conciliación bancaria en SAP".

Al agregar a las cuentas contables auxiliares del banco, los movimientos de ingresos y egresos originados en distintos procesos previos, se visualizan los calces que deben ser compensados en SAP para cerrar el ciclo.

![](_page_58_Figure_8.jpeg)

![](_page_59_Picture_0.jpeg)

#### <span id="page-59-0"></span>**6.1 Visualizar reporte y compensar**

El reporte de la Posición de Tesorería proporciona información sobre el estado financiero actual de sus cuentas bancarias y cuentas bancarias de compensación.

Esta actividad se inicia como sigue:

Acceso directo a la transacción: **ZFI\_FF7AN**

En la ejecución de este reporte el usuario deberá seleccionar obligatoriamente la sociedad y el organismo que le corresponda. Al momento de seleccionar el organismo, el usuario solo podrá visualizar en el match code, el o los organismos habilitados para él.

Una vez que se completaron los datos, podrá realizar un llamado de montos resumidos, presionando  $\mathbb{\Phi}$ 

![](_page_59_Picture_75.jpeg)

![](_page_60_Picture_1.jpeg)

![](_page_60_Picture_122.jpeg)

La primera imagen de selección, presentará un resumen de los importes detectados por el programa según el o los bancos asociados al organismo de consulta.

Adicionalmente, el usuario podrá visualizar el detalle de los movimientos que componen el total

![](_page_60_Picture_123.jpeg)

Al hacer doble click podrá Navegar mediante la funcionalidad drill down con el objetivo de visualizar el detalle que compone cada uno de los saldos.

![](_page_60_Picture_124.jpeg)

![](_page_61_Picture_0.jpeg)

En la cuenta de Abono se visualizan 12 partidas pendientes de conciliar, se destaca en rojo una partida que fue registrada por cartola bancaria (EB) y la contra partida del documento de recaudación (DZ) el día 03.01.2019 las cuales podran ser compensadas por la transaccción F-03

![](_page_61_Picture_47.jpeg)

La cuenta de Cheques muestra el total de cheques pendientes de cobro.

![](_page_61_Picture_48.jpeg)

![](_page_62_Picture_0.jpeg)

Para la cuenta de Depositos se visualizan todas las partidas pendientes de conciliar, se destaca en rojo las partidas que fueron registradas por cartola bancaria (EB) y la contra partida del documento de recaudación (DZ) el día 09.01.2019, las cuales podran ser compensadas por la transaccción F-03

![](_page_62_Picture_46.jpeg)

![](_page_63_Picture_0.jpeg)

#### <span id="page-63-0"></span>**6.2 Compensar Cuentas auxiliares de banco**

![](_page_63_Picture_85.jpeg)

La actividad inicia como sigue:

- Menú SAP: **Finanzas** --> **Gestión financiera** --> **Libro Mayor** --> **Cuenta** --> **Compensar**
- Acceso directo a la transacción: **F-03**

Al ingresar a la transacción se visualizara la siguiente ventana:

![](_page_63_Picture_86.jpeg)

Completar con los campos detallados a continuación:

![](_page_64_Picture_0.jpeg)

![](_page_64_Picture_79.jpeg)

![](_page_64_Picture_80.jpeg)

Al momento de Presionar Tratar PAs el sistema despliega todos los documentos que contiene la cuenta contable de banco, las cuales deberan ser compensadas entre ellas, un movimiento al debe y otro al haber, dependiendo la naturaleza de donde se originó el documento.

![](_page_65_Picture_0.jpeg)

Debera utilizar las funcionaliades de marcar todo y desactivar partidas

![](_page_65_Picture_55.jpeg)

Cuando el importe sin asignar corresponda a "0"

Ir al menú superior y seguir la ruta: **Documento --> Simular**

![](_page_65_Picture_7.jpeg)

![](_page_66_Picture_0.jpeg)

![](_page_66_Picture_58.jpeg)

Al grabar se generá el siguiente mensaje:

Doc.9800000014 se contabilizó en sociedad 1000

De esta forma se debe repetir el proceso con las demás cuentas auxiliares de banco, al momento de volver a consultar por el reporte de conciliacion bancaria y navegar dentro de cada cuenta auxiliar, se visualizará como los movimientos pendientes fueron disminuyendo quedando los movimientos pendientes de regularizar.

![](_page_66_Picture_59.jpeg)

![](_page_67_Picture_0.jpeg)

#### Cuenta ABONO se visualizan 6 partidas pendientes de regularizar

![](_page_67_Picture_38.jpeg)

## Cuenta DEPOSITOS

![](_page_67_Picture_39.jpeg)

![](_page_67_Picture_40.jpeg)